# **AVAILABLE FEATURES**

Networking

## **How to network? Part I of II**

- Click the "**Home**" button on the top right of the page
- Then click "**Recommended for You**" or "**Interested in You**" on the top left.

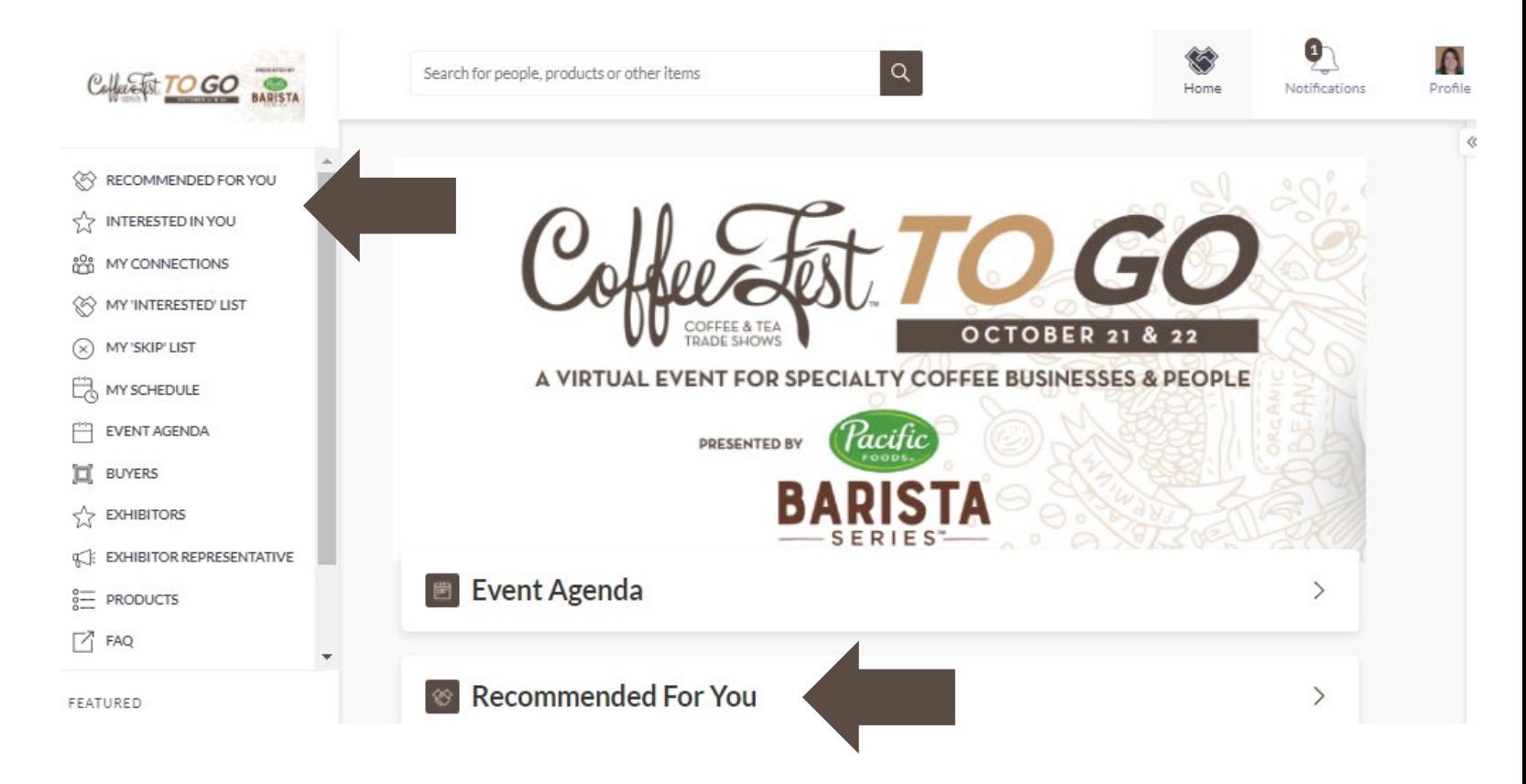

### **How to network? Part II of II**

Based on your profile and other participant profiles, the "**Recommended For You**" section will show profiles of brands, products & other buyers who the platform matches you with.

- **Schedule a meeting** opens a pop-up window to request a virtual meeting with either an individual or a company.
- **Show Interest** shows the event participant that you are interested in learning more about them.
- **Skip** removes the event participant from showing on the "Recommended For You" list.

#### **Recommended for You**

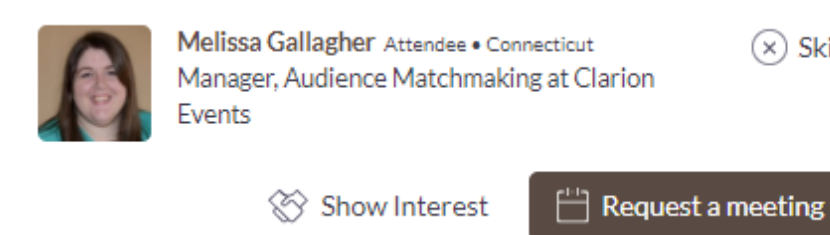

 $(x)$  Skip

#### **How to chat?**

A chat box only appears on an individual profile when there is a mutual connection. If you don't see the chat box, first mark them as "Interested". They can then mark you back as interested to create the "Connection".

There are two ways to initiate a chat with buyer.

- 1. Add a chat message to a meeting request.
- 2. Simply select the "**chat**" button on an individual's profile.

#### **Click the "chat" button to initiate a conversation. A box will appear in the lower right of your browser window.**

You will receive an email notification if someone sends you a chat, or if someone replies to your chat.

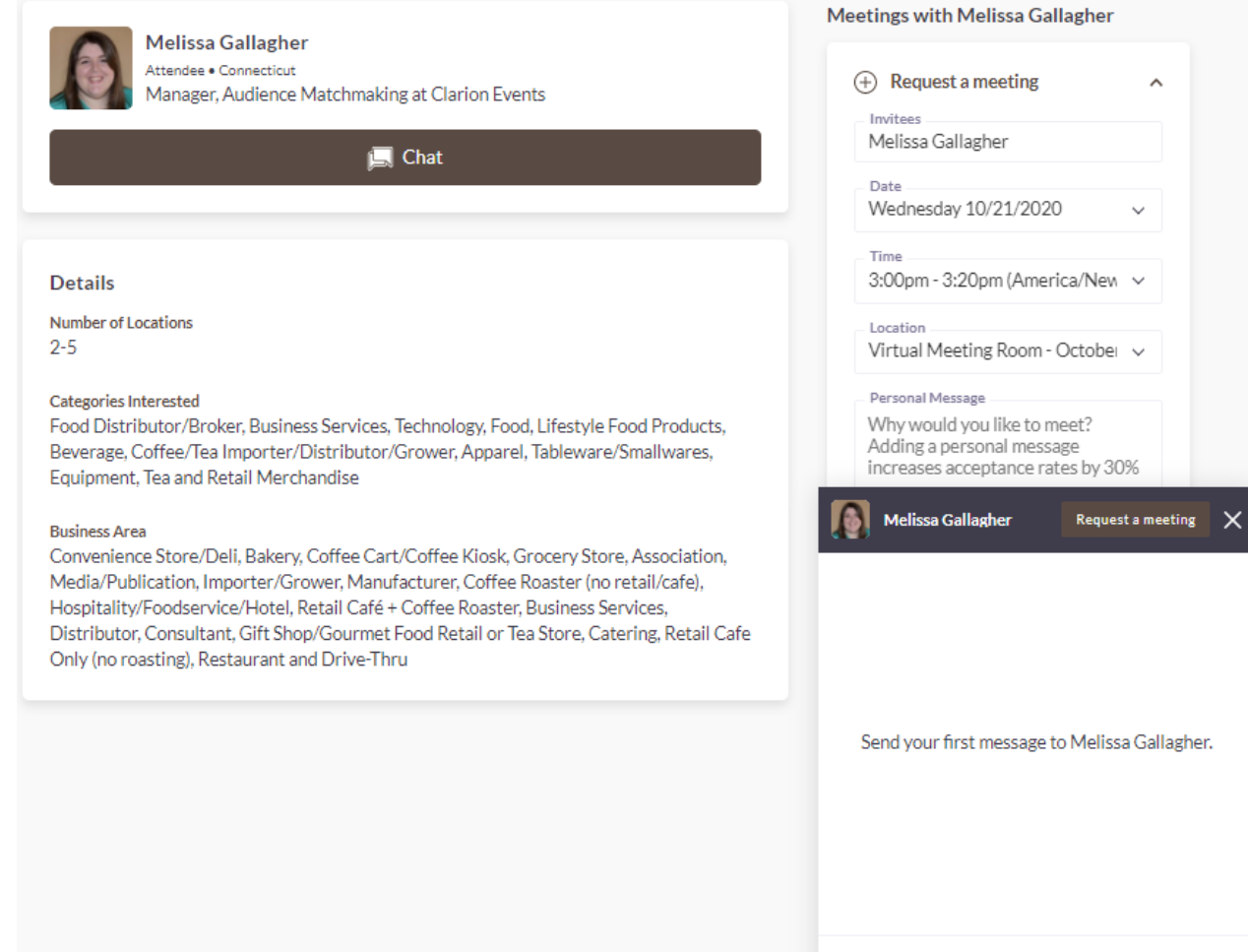

# **How to find Buyers relevant to you?**

 $\boxed{1}$  BUYERS

#### To find and connect with **specific buyers**:

- On the left navigation bar, select "**Buyers**"
- Then select the **downward arrow** to filter by specific types.
- Here you'll be able to search for specific exhibitors that meet your needs by filtering by their profile details.

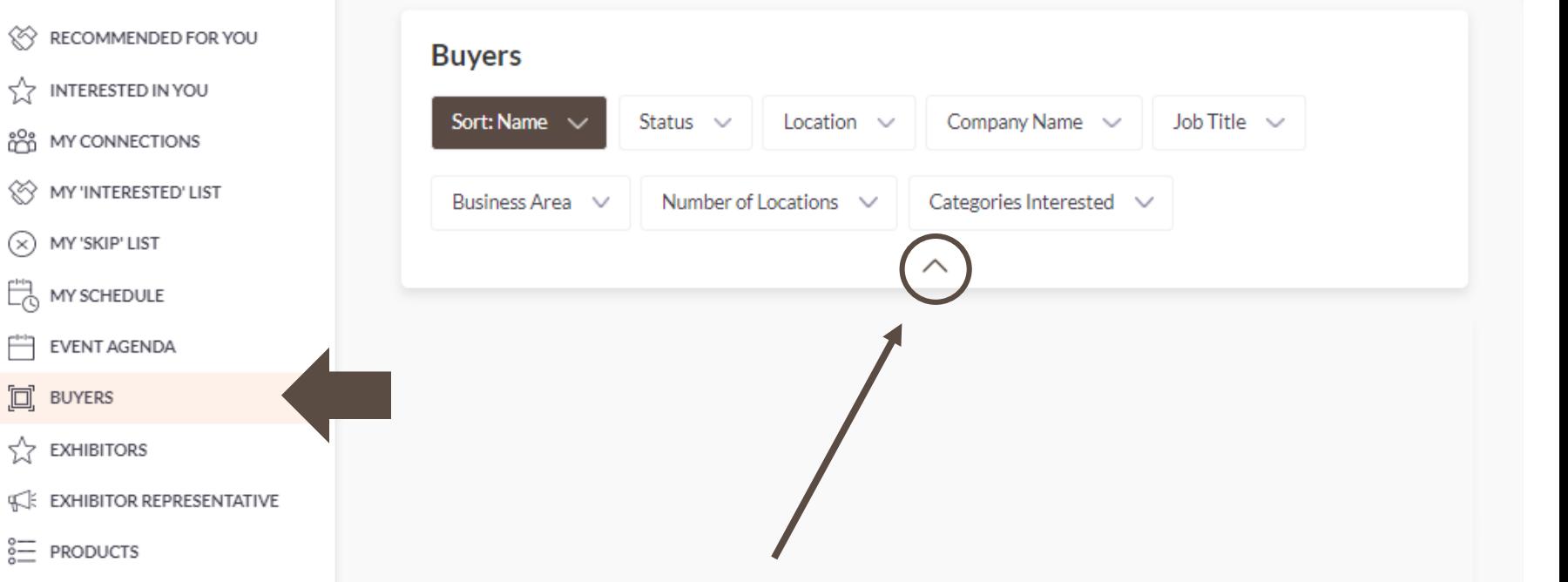

#### **How to request a meeting with a Buyer?**

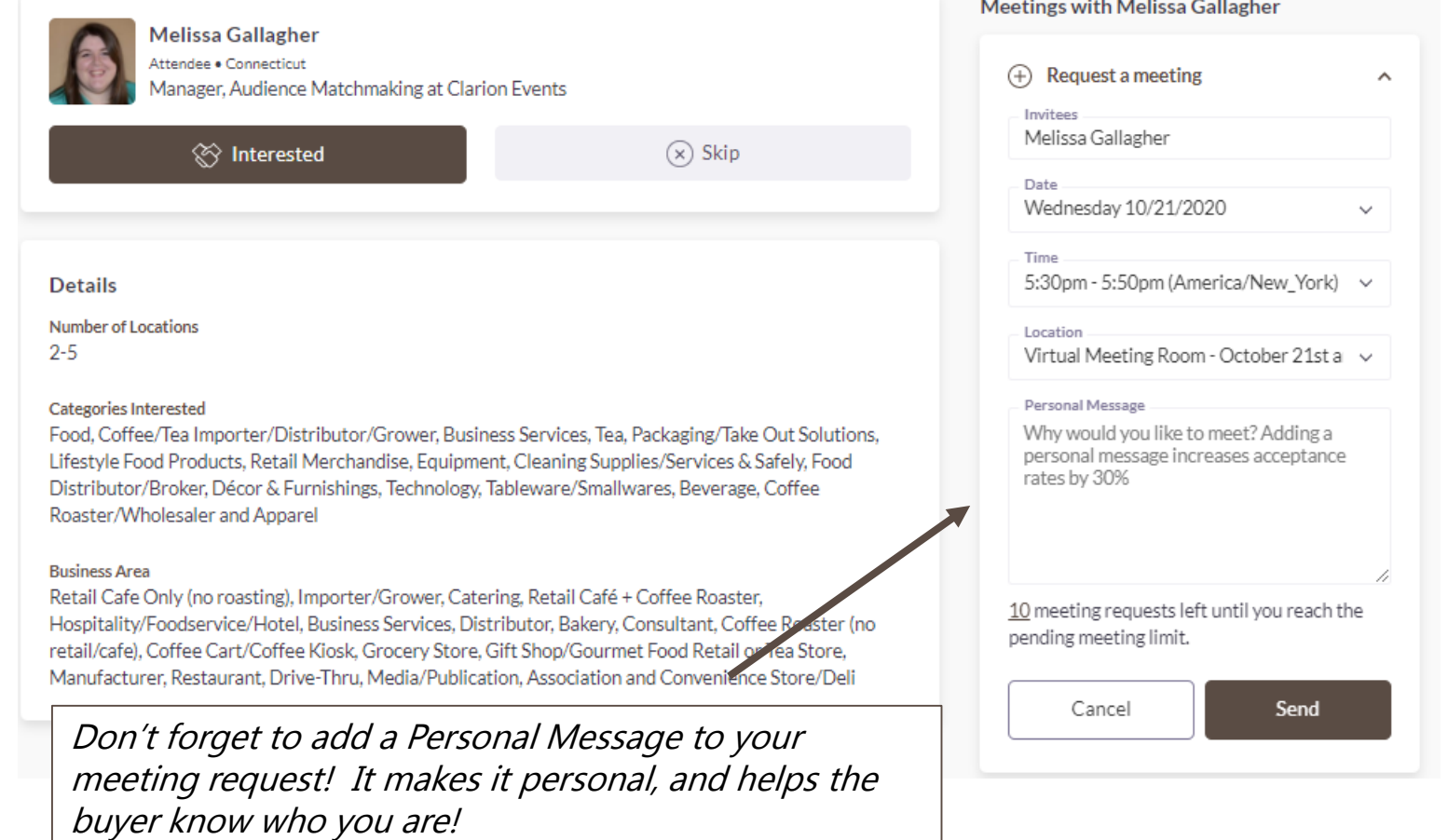

To request a meeting with a specific Buyer:

- From the list of Buyers, you can click "**Schedule a meeting**", a box will pop-up with the event participant profile on the right.
- The scheduling tool will only show times that are available for both participants. Select a time that works for you.
- You can add a message, then click "**Request Meeting**."
- They will then receive an email prompting them to accept, decline, or suggest a new time.
- Once the meeting has been accepted, you will also receive an email and it will be confirmed on your CoffeeFest calendar.

# **How to accept a meeting request?**

You can accept a meeting request two ways. The first is via the email notification or the second is within the platform.

• To accept via email notification, click "**Accept**" in the email.

• To accept via the platform, click "**My Schedule**" on the left navigation panel. Then filter by "**Meeting Status**" to view all meeting requests still awaiting a response.

You can also decline or reschedule within the platform.

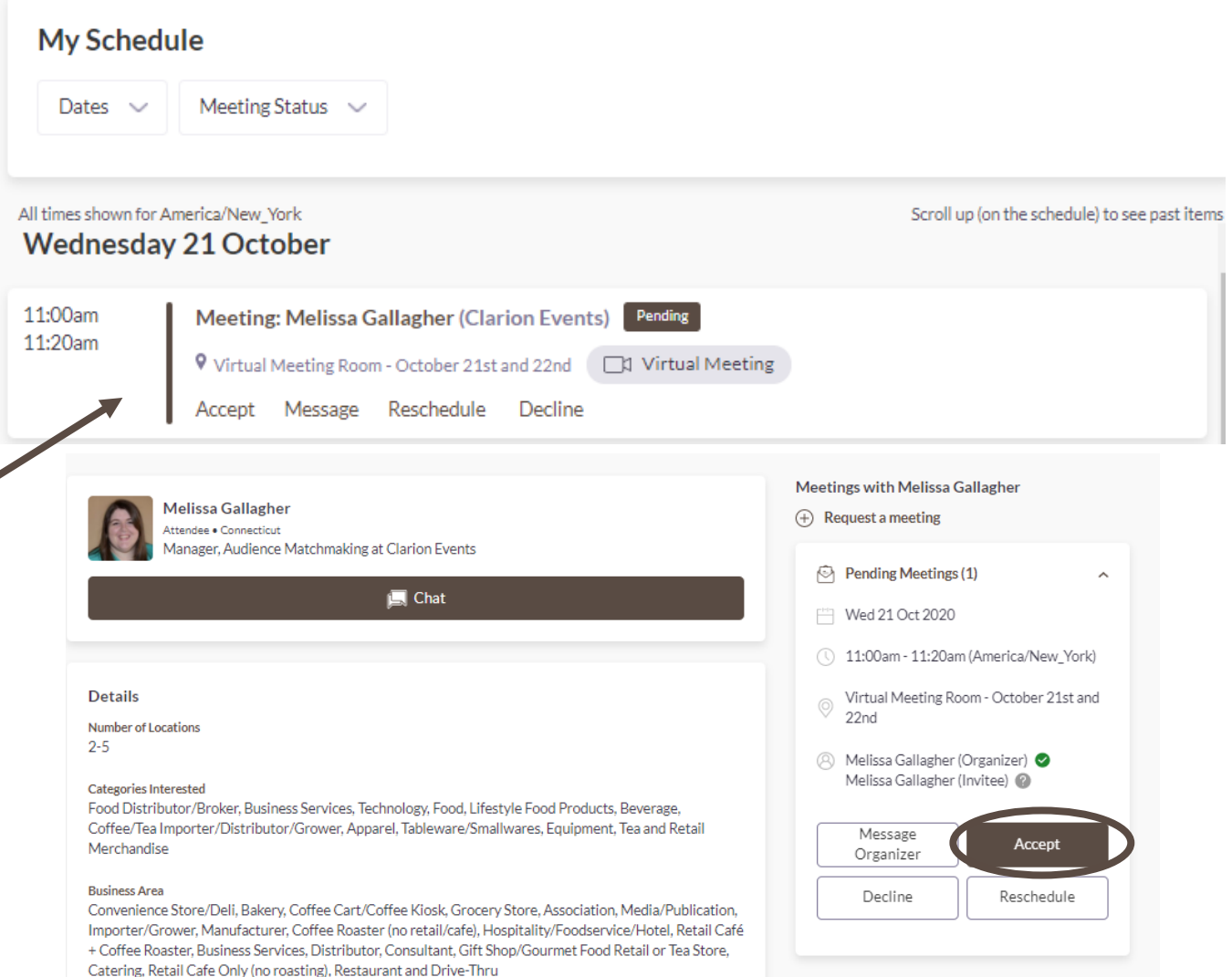

## **How do Virtual Meetings work?**

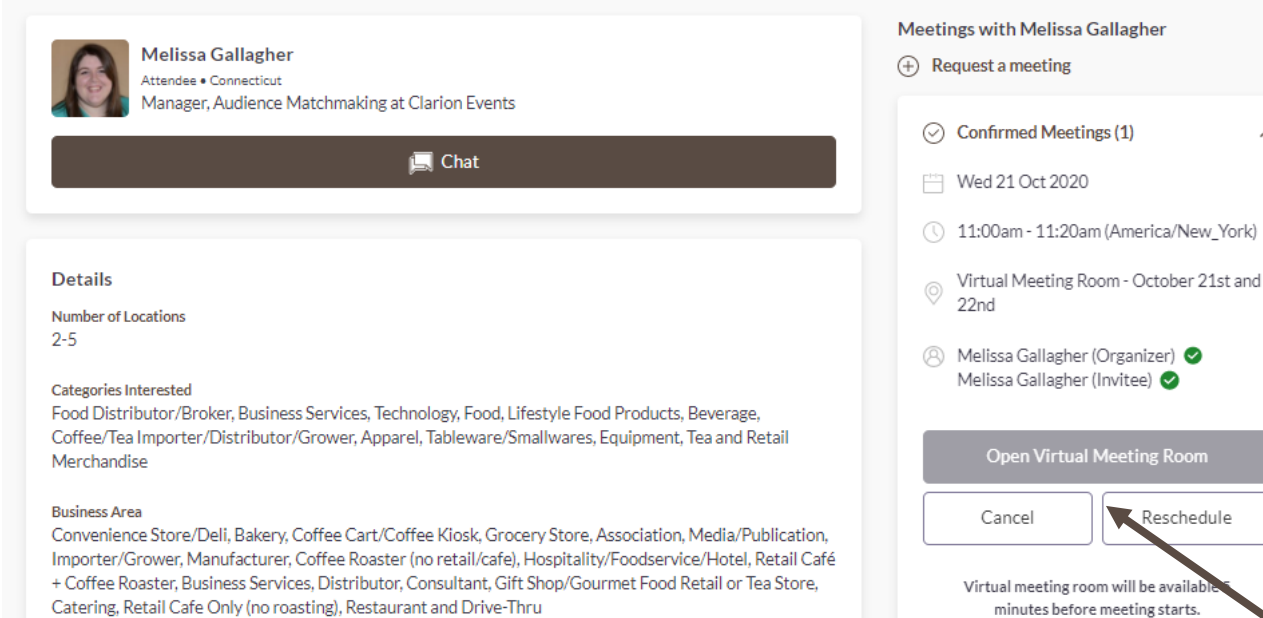

Once you have a meeting scheduled:

- You will receive an email reminder 10 minutes before the meeting is set to begin with a link to join the virtual meeting room.
- You can also join directly from the platform. Under "**My Schedule**", click the meeting details. The "**Open Virtual Meeting Room**" button will become active 5 minutes before the meeting starts.
- The virtual meeting room will open a new tab on your computer and your browser will request access to your microphone and camera.

Google Chrome is the preferred browser for Grip Virtual Meetings.